27313 Dörverden (0 42 34) 23 64 (0 42 34) 94 27 98 GS-Doerverden@t-online.de

Stand: November 2020

# **IServ – Kurzanleitung und erste Schritte**

In dieser Anleitung werden die wesentlichen Funktionen von IServ erklärt. Für weitere, ausführliche Informationen und Erklärungen kann man in IServ jederzeit die Hilfe aufrufen. Diese Schaltfläche findet sich auf fast allen Seiten der Benutzeroberfläche.

## **Inhalt:**

- 1. Anmeldung bei IServ
- 2. Eigene Einstellungen
- 3. Neues Passwort setzen
- 4. Aufgabenmodul
- 5. E-Mail
- 6. Dateien

## **1. Anmeldung bei IServ**

Öffnen Sie einen der beiden Internetbrowser Firefox oder Google Chrome. Geben Sie die Adresse **www.gsdoerverden.de** in die Adresszeile ein. Sie gelangen auch über einen Link auf unserer Homepage auf unsere Anmeldeseite.

Melden Sie sich mit den Login-Daten Ihres Kindes an. Diese erhalten Sie von der (Klassen-)Lehrkraft.

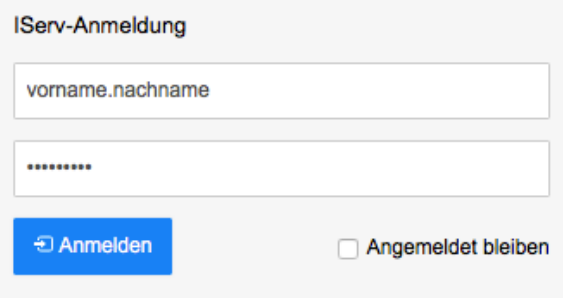

Ein sicheres Passwort wurde in der Schule mit Ihrem Kind erstellt oder von der Lehrkraft vorgegeben.

**Ihr Kind benötigt das Passwort auch in der Schule, um die Computer oder Laptops im Unterricht nutzen zu können.**

# **2. Eigene Einstellungen**

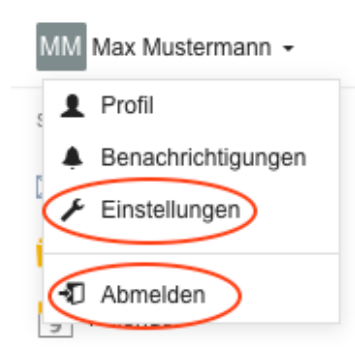

Klickt man links auf den Namen, kann man die individuellen Einstellungen einsehen und teilweise auch ändern. Wichtig ist hier vor allem die "Passwort"-Funktion (siehe Punkt 3.) und die "Abmelden"- Schaltfläche für das Verlassen von IServ. **Bitte beachten Sie, dass die Daten, die unter "Profil" (Geburtstag, Name etc. …) eingegeben werden auch von anderen Nutzern eingesehen werden können.**

### **3. Neues Passwort setzen**

Um das Passwort zu ändern, klickt man auf "Passwort" unter "Einstellungen" (siehe 2. – Eigene Einstellungen).

Wollen Sie das Passwort ändern, wählen Sie gemeinsam mit Ihrem Kind ein **sicheres Passwort** aus, das es sich zudem gut merken kann. Üben Sie die Eingabe des Passwortes ggf. mit Ihrem Kind.

**Ihr Kind kann die Computer und Laptops in der Schule nur komplett nutzen, wenn es das Passwort kennt.**

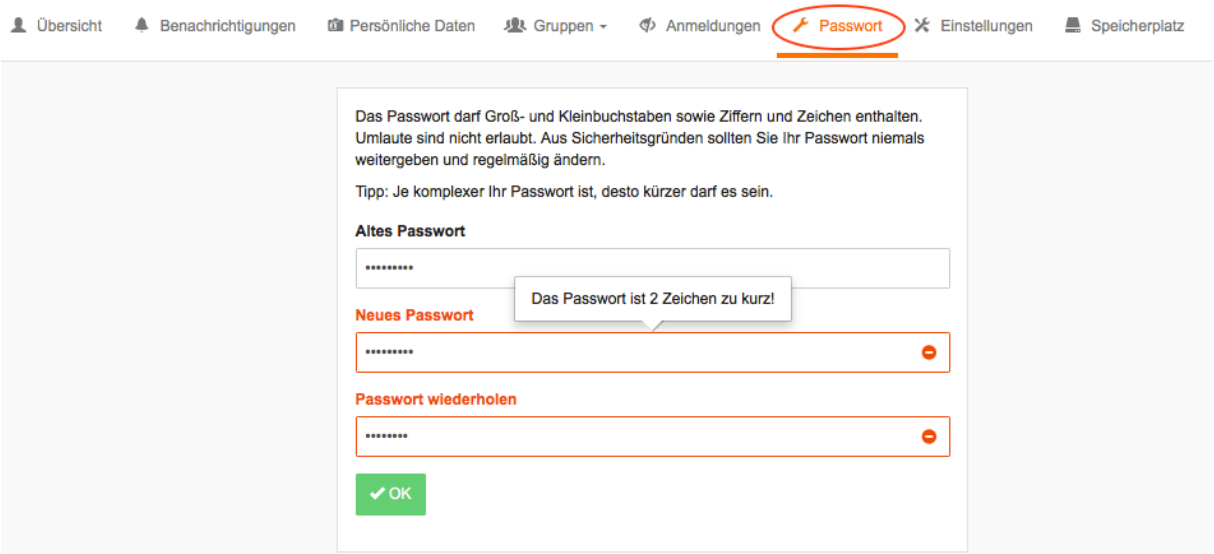

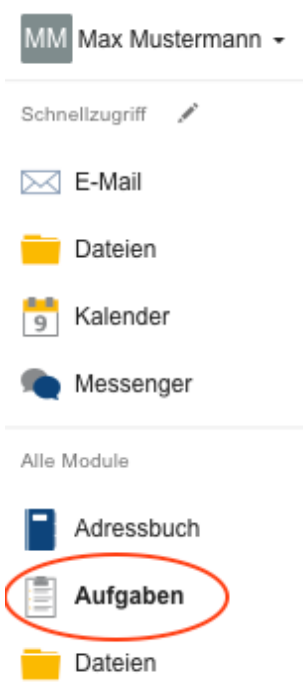

## **4. Aufgabenmodul**

Auf der linken Seite auf "Alle Module" klicken um alle Module anzuzeigen. Auf das Modul "Aufgaben" klicken. Die gestellten Aufgaben werden sichtbar.

Auf die Aufgabe klicken, diese lesen ggf. eine Datei / Film dazu öffnen (wird heruntergeladen).

Unter "Abgabe" kann je nach Aufgabenstellung ein **Text** eingegeben werden, eine **Bestätigung** gegeben oder eine **Datei hochgeladen** werden.

Hierfür können ggf. Aufgaben der Kinder abfotografiert und  $\checkmark$ das Foto hochgeladen werden.

#### \* Aufgaben

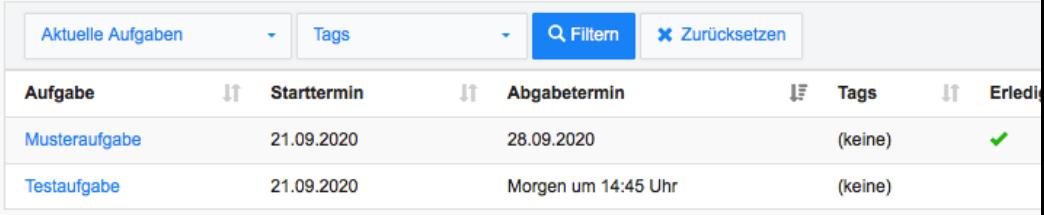

# **5. E-Mail**

Jeder Nutzer hat von uns eine eigene E-Mailadresse bekommen:

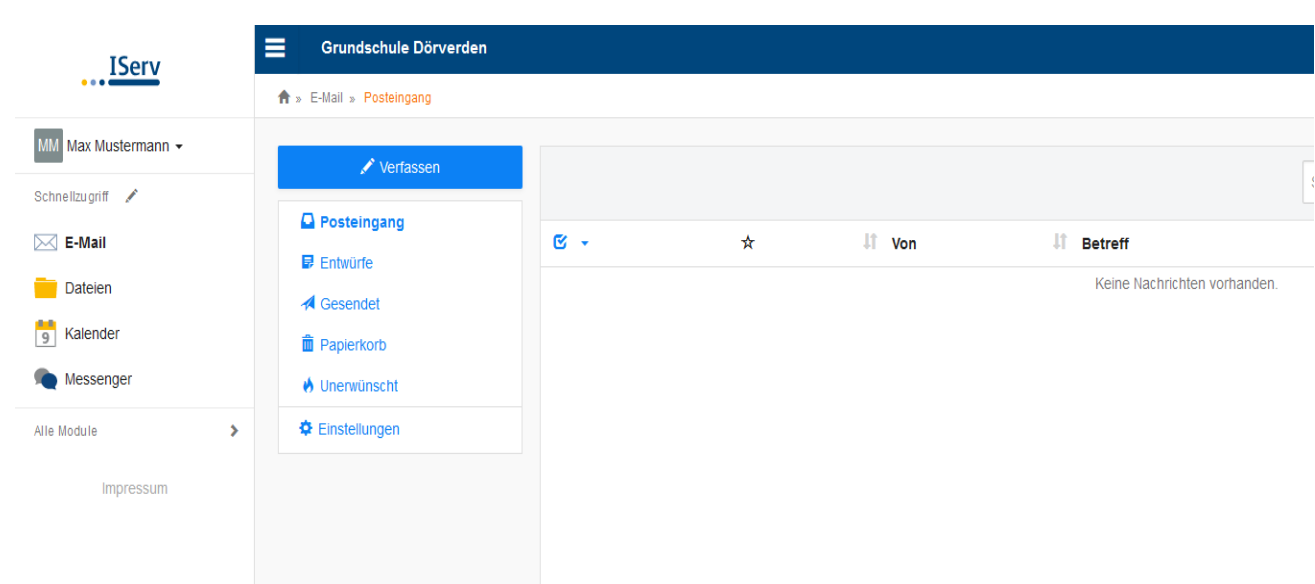

# **[vorname.nachname@gsdoerverden.de](mailto:vorname.nachname@gsdoerverden.de)**

Die E-Mail-Funktion ist eigentlich selbsterklärend.

Beim Verfassen von E-Mails kann auf das Adressbuch aller Nutzer zugegriffen werden. Man kann somit jedem IServ-Nutzer unserer Schule (Schüler, Lehrer, Mitarbeiter) E-Mails schicken. Zudem ist es ebenso möglich, E-Mails an Gruppen zu schicken. Dabei ist zu bedenken, dass ALLE in der Gruppe die entsprechende E-Mail bekommen, also auch die Lehrkräfte.

Hilfe beim Einbinden der Adresse in ein E-Mail-Programm findet sich unter "Apps":

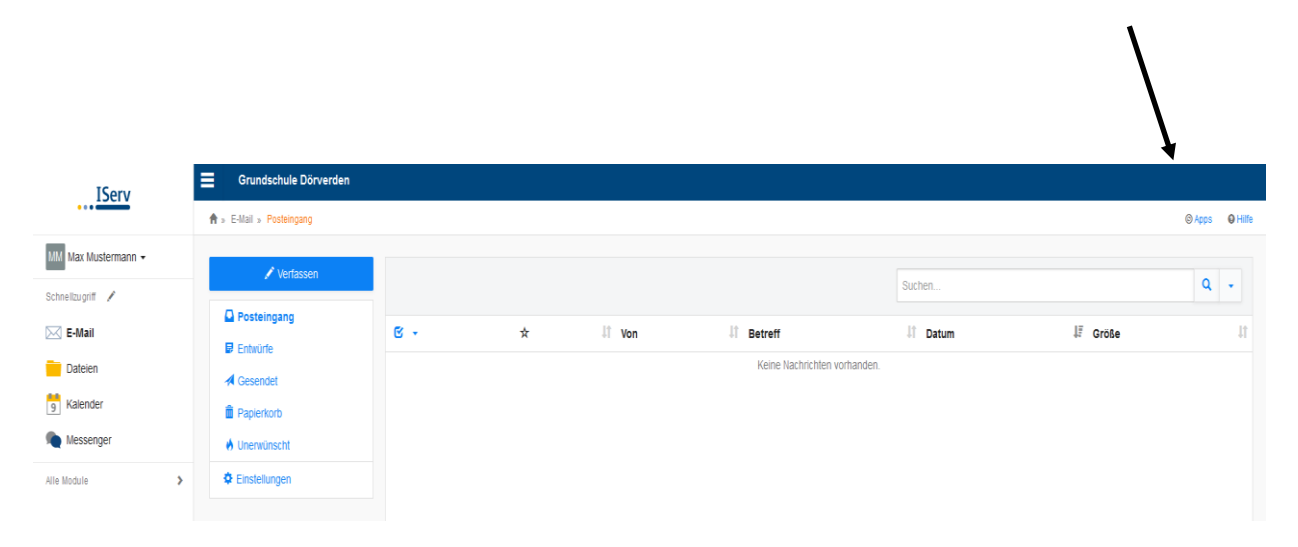

# **6. Dateien**

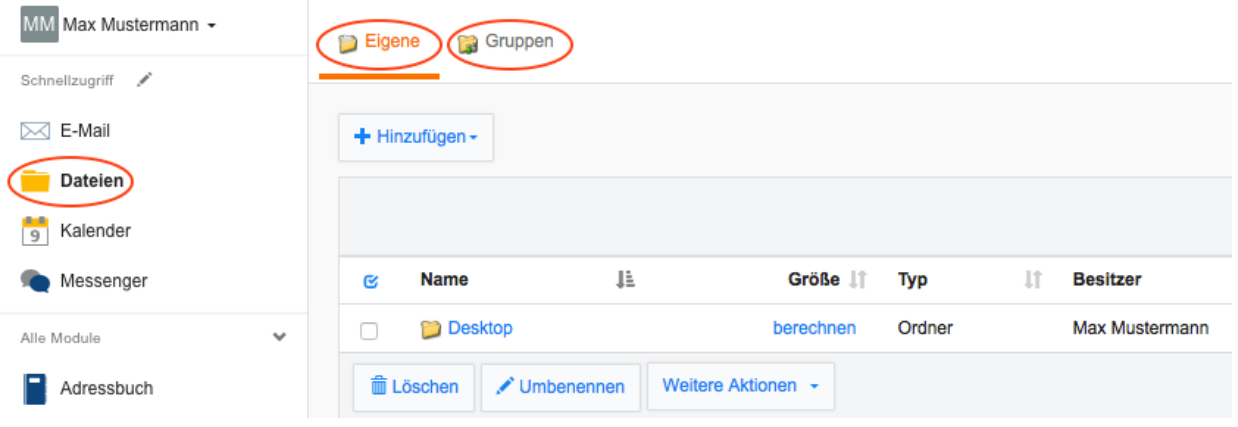

Im Modul "Dateien" wird zwischen "Eigene"-Dateien und den "Gruppen"-Dateien unterschieden.

Auf "Eigene" Dateien kann man nur selbst zugreifen, unter "Gruppen" gibt es für jede Gruppe, der man angehört, ein eigenes Dateiverzeichnis. Alle Mitglieder der jeweiligen Gruppe haben hier Zugriff.

## **Achtung: Dateien in Gruppenordnern dürfen nicht gelöscht werden!**

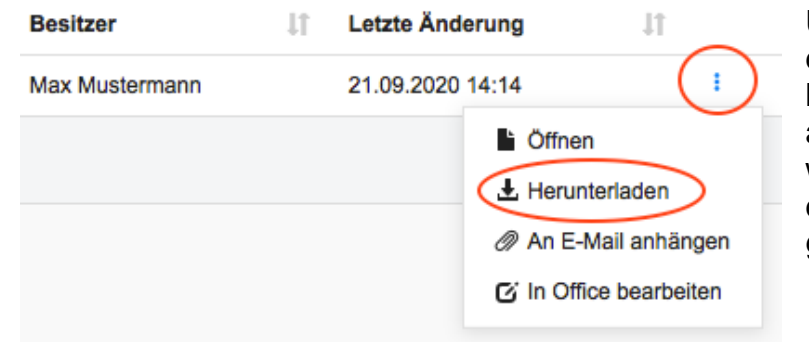

Um eine Datei von IServ auf den lokalen Rechner herunterzuladen, klickt man auf den Dateinamen oder wählt "Herunterladen" unter der Dateiaktion (drei Punkte ganz rechts) aus.

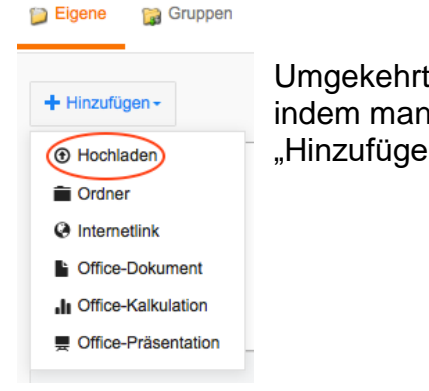

Umgekehrt kann man **schulische** Dateien auf IServ hochladen, indem man in den gewünschten Ordner navigiert und über "Hinzufügen" und "Hochladen" die entsprechende Datei auswählt.